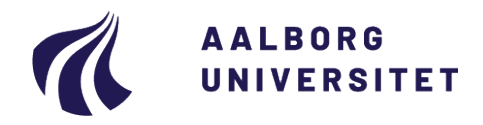

#### **Studieservice – Studiedata**

Dokument dato: 02-10-2018 Dokumentansvarlig: Studiedata Senest revideret: v5 13-02-2024 Senest revideret af: RBB/PIAT Næste revision: Løbende Sagsnr.: 2022-052-00557

# **Oprettelse af udbud og blanketter**

**Procedure for oprettelse af udbud og blanketter i iSTADS** Målgruppe: Institutternes studieadministrative medarbejdere

# <span id="page-0-0"></span>**FORMÅL OG AFGRÆNSNING**

Proceduren for oprettelse af udbud og blanketter skal sikre, at alle studerende kan tilmelde sig de korrekte aktiviteter i STADS Selvbetjening.

# <span id="page-0-1"></span>**INDHOLDSFORTEGNELSE**

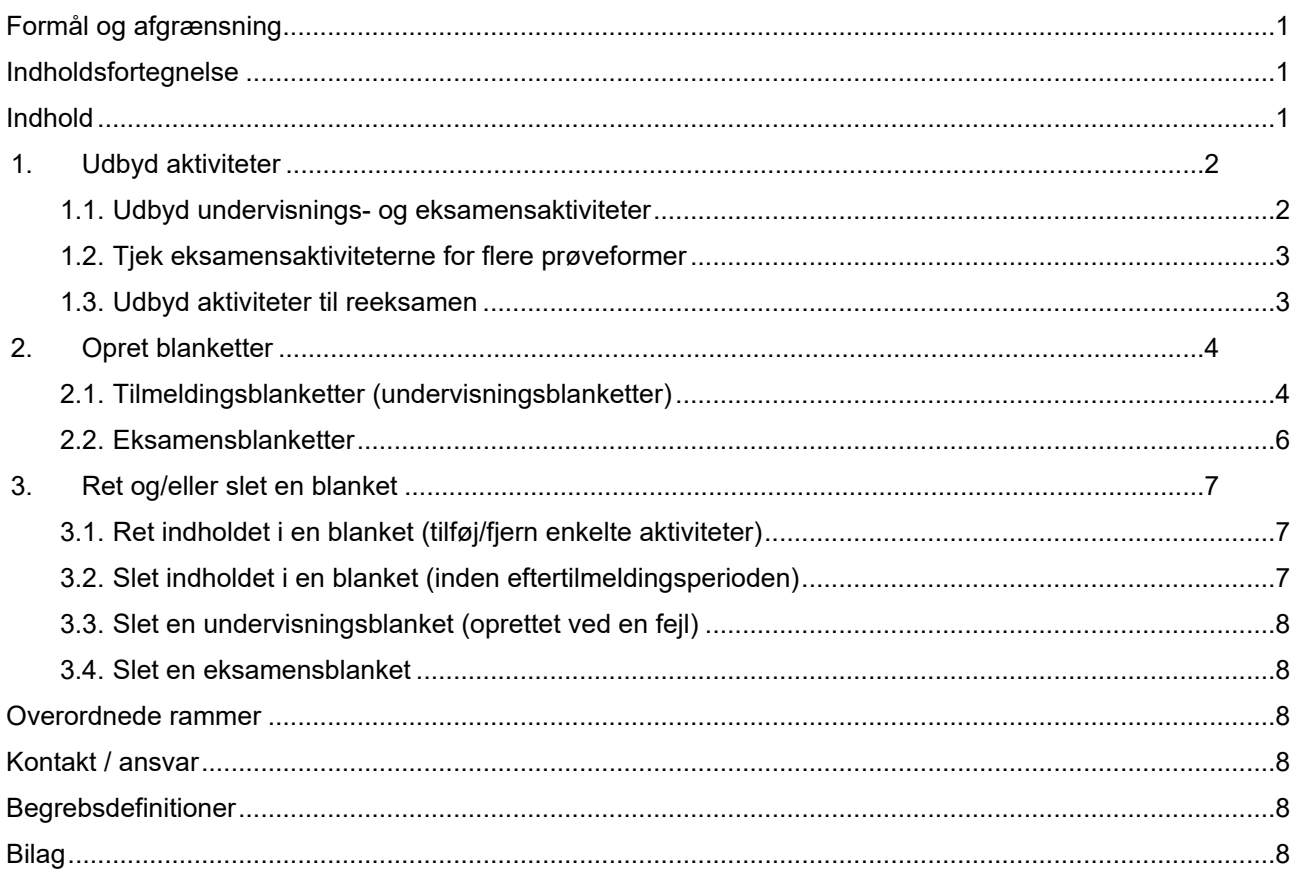

# <span id="page-0-2"></span>**INDHOLD**

STADS Selvbetjening (fremover kaldet SB) giver de studerende mulighed for selv at tilmelde sig til undervisning/eksamen. Hvad de kan se og selv tilmelde sig styres ved hjælp af blanketter. Hver blanket bliver knyttet til en studieordning og viser aktiviteterne herfra.

### **Udbud**

Tilmelding til undervisning/eksamen forudsætter, at aktiviteten er udbudt i STADS og for at undgå afvisninger på den baggrund, udbydes alle aktiviteter uanset om der undervises/eksamineres i dem. Dette betyder ikke at de studerende vil kunne tilmelde sig f.eks. udgåede aktiviteter - de studerende vil kun selv kunne tilmelde sig de aktiviteter, som indsættes i blanketterne.

### **Blanketter**

Blanketter styrer hvilke aktiviteter de studerende kan se og tilmelde sig via SB. Der dannes én blanket for hver af de aktive studieordninger og kun med aktive aktiviteter. I opbygningen af blanketten kan der f.eks. fjernes forårssemestre i blanketter til efteråret eller aktiviteter, som der ikke undervises i (f.eks. valgfag).

### **Arbejdsprocedure forud for tilmeldingsperioderne:**

- 1. Inden hver tilmeldingsperiode opretter StudieSystemer en tilmeldingsperiode. Perioden kunne f.eks. hedde UV-f22.
- 2. **[Udbyd undervisnings- og eksamensaktiviteter](#page-1-0)**.
- 3. **Find** de **studieordninger**, der skal oprettes blanketter til f.eks. ved hjælp af jobbet **AAUSTUAN** (afgræns på administrativ enhed). Dette job danner en liste over aktive studieordninger med angivelse af antal studerende.
	- For ENGINEERING, SUND og TECH oprettes der ikke blanketter for 1.-2. semester på bachelor/diplomingeniør.
- 4. **Afklar hvilke valgfag** studienævnet vil tilbyde det semester (jobbet US010U kan være en hjælp).
- 5. **[Opret tilmeldingsblanketter](#page-3-1)** (undervisningsaktiviteter).
	- **[Tilføj undervisningsaktiviteter](#page-3-2)** til tilmeldingsblanketten
- 6. **Dan [eksamensblanketter](#page-5-0)** enten for hver tilmeldingsblanket eller samlet for alle til sidst.

<span id="page-1-0"></span>**Re-eksamen**: [aktiviteterne skal udbydes](#page-2-1) men der dannes ikke blanketter.

## **1. Udbyd aktiviteter**

### <span id="page-1-1"></span>**1.1.Udbyd undervisnings- og eksamensaktiviteter**

- Gå til **Undervisning > Blanketter og udbud > Undervisningsudbud**
- Udfyld **Administrativ enhed**
- Udfyld **Undervisningsperiode**
- Klik på **Søg**
- Tjek, at der er sat flueben i **Udbyd tilhørende eksamensaktiviteter**
- Klik på **Hent fra adm. enhed** for at udbyde alle undervisnings- og eksamensaktiviteter

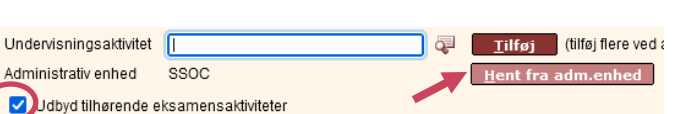

RSOC

 $f22$ 

Administrativ enhed \*

Undervisningsperiode\*

Delperiode

• Klik på **Gem**

**OBS: Ved samlæste moduler tag kontakt til modulejer for udbud af modulerne!** 

### 1.1.1. Enkeltvis udbydning af undervisnings- og eksamensaktiviteter

Nye aktiviteter i en studieordning kan tilføjes enkeltvis

- Gå til **Undervisning > Blanketter og udbud > Undervisningsudbud**
- Udfyld **Administrativ enhed** og **Undervisningsperiode**
- Klik på **Søg**
- Tjek, at der er sat flueben i **Udbyd tilhørende eksamensaktiviteter**
- Udfyld **Undervisningsaktivitet**
- Klik på **Tilføj** for at udbyde

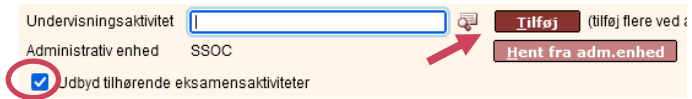

• Klik på **Gem**

## <span id="page-2-0"></span>**1.2.Tjek eksamensaktiviteterne for flere prøveformer**

Alle aktiviteter på en administrativ enhed udbydes og eksamensaktiviteterne tjekkes for flere prøveformer.

Nogle eksamensaktiviteter har flere prøveformer f.eks. mundtlig prøve eller skriftlig prøve. Dette giver problemer i forhold til Digital Eksamen, så derfor skal der vælges 1 prøveform i eksamensudbuddet. På grund af tidligere eksamener er det ikke muligt at fjerne flere prøveformer fra aktiviteter, men fremtidige prøver vil ikke blive oprettet med flere prøveformer.

- Gå til **Eksamen > Blanketter og udbud > Eksamensudbud**
- Udfyld **Administrativ enhed**
- Udfyld **Termin**
- Udfyld **Eksamenstype**
- Klik på **Søg**
- Klik på **Alle** (hvis der er flere sider)

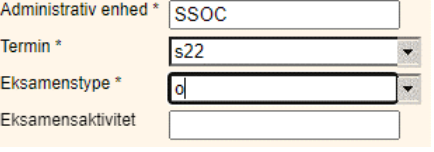

• Klik på kolonneoverskriften **Antal fastlagte** for at sortere listen med højeste antal øverst. Eksamensaktiviteter, der har mere end 1 prøveform, vil nu kunne ses her.

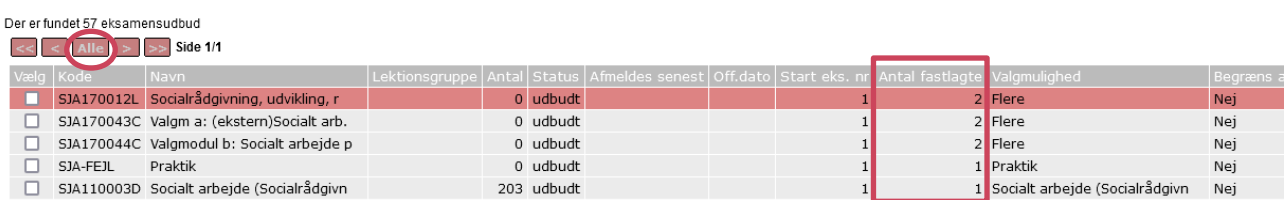

Status<sup>3</sup>

Valgmuligheder Faste emner

ludbudt

### 1.2.1. Fjern ekstra prøveformer

- Klik på linjen med aktiviteten, der skal rettes
- Udvid **Valgmuligheder** ved at klikke på +
- Fjern flueben ved de prøveformer, der ikke skal bruges.

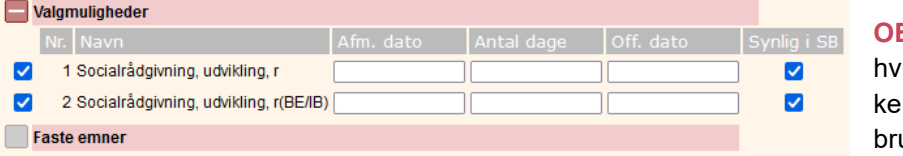

**OBS** Kontakt Studiedata is der er tvivl om hviln prøveform, der skal uges.

• Klik på **Gem og næste** eller **Gem** og **Ud**.

#### <span id="page-2-1"></span>**1.3.Udbyd aktiviteter til reeksamen**

Studerende, der skal til reeksamen, skal tilmelde sig via studiesekretæren. For at kunne lave denne tilmelding skal aktiviteterne udbydes men der dannes ikke blanketter.

- Gå til **Eksamen > Blanketter og udbud > Eksamensudbud**
- Udfyld **Administrativ enhed**
- Udfyld **Termin**
- Udfyld **Eksamenstype** med "r"
- Klik på **Søg**

Klik på **Hent fra adm. enhed** for at udbyde alle eksamensaktiviteter

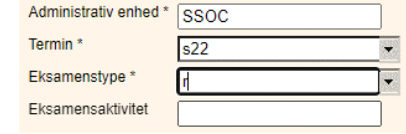

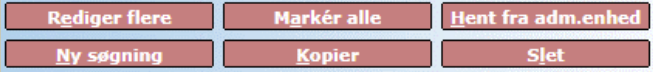

# <span id="page-3-0"></span>**2. Opret blanketter**

### <span id="page-3-1"></span>**2.1.Tilmeldingsblanketter (undervisningsblanketter)**

Tilmeldingsblanketterne bruges til at styre, hvad de studerende kan se og tilmelde sig i SB.

### • Gå til **Undervisning > Blanketter og udbud > Opret/vis/rediger tilmeldingsblanket**

Studiedata anbefaler at blanketter oprettes på ny (for at de er mest retvisende) men i særlige tilfælde er det også muligt at lave en kopiering af et tidligere udbud. Ved kopiering af data er det vigtigt at man forholder sig kritisk til det tidligere udbudte materiale og kun medtager de data, der er aktuelt.

### 2.1.1. Opret ny blanket

Oprettelse af blanketten fra bunden giver mere føling med processen og minimerer antal fejl.

### 2.1.1.1. Opret selve blanketten

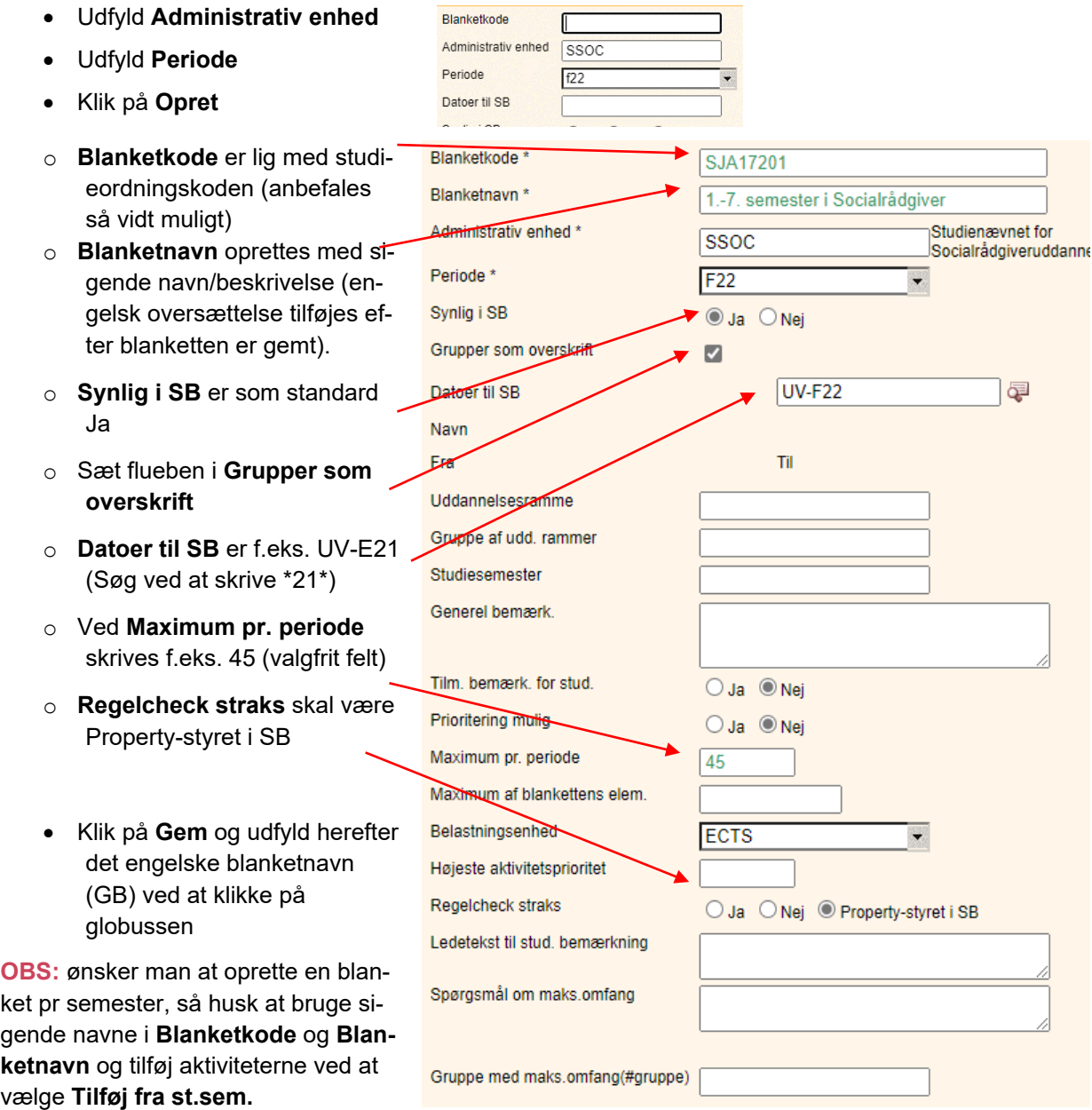

## <span id="page-3-2"></span>2.1.1.2. Tilføj undervisningsaktiviteter og tilknyt studieordning

- Klik på **Tilføj fra stu.** (øverst i vinduet)
- Skriv **Studieordningskoden**

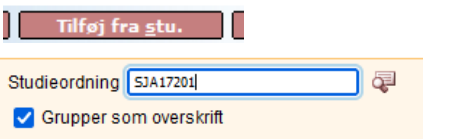

- Sæt kryds i **Grupper som overskrift**
- Klik på **Enter**

Nu er alle aktiviteter fra studieordningen indsat og studieordningen er tilknyttet. Det sidste kan man se ved at klikke på **Gælder for stu.** 

### <span id="page-4-0"></span>2.1.1.3. Tilpas udvalget af undervisningsaktiviteter (fjern eller tilføj)

Punktet **Vis/tilføj elem.** giver mulighed for at bestemme, hvilke aktiviteter de studerende kan vælge og hvordan indholdet skal "præsenteres" for de studerende.

Gælder for stu.

Et par eksempler:

- I de ulige semestre fjernes fag fra lige semestre (undtagen specialet, da der for specialer gælder særlige tilmeldingsregler)
- Valgfag fra andre studier kan fjernes
- Valgfag i grupper der hedder "Udbydes ikke" fjernes
- Ekstra overskrifter kan indsættes
- Ekstra fag/valgfag kan indsættes (der kan være lavet en mindre ændring i studieordningen)
- Slette alle aktiviteter og tilføje dem på ny ved større ændringer i studieordningen kan det være nemmere

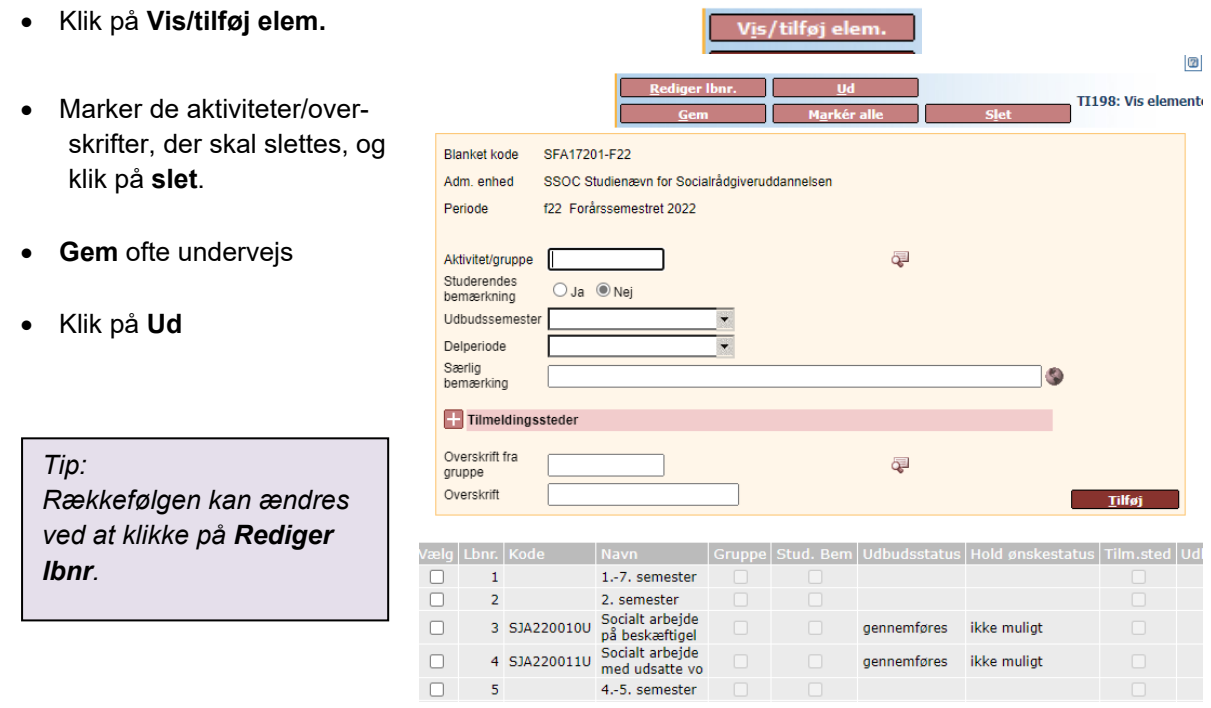

### 2.1.1.4. Tilpasning af versionsstyrede semestre

Ved flere varianter/versioner af samme semester anbefales det at der oprettes én blanket pr. version af semestret. Blanketten oprettes på samme måde som ovenfor, men navngives med samme blanketkode samt versionnr.

• Udvælgelse af aktiviteter til blanketten:

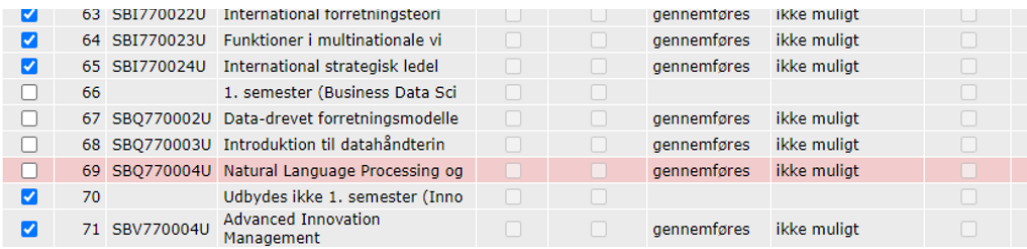

• Visning af alle versionsblanketter i iSTADS:

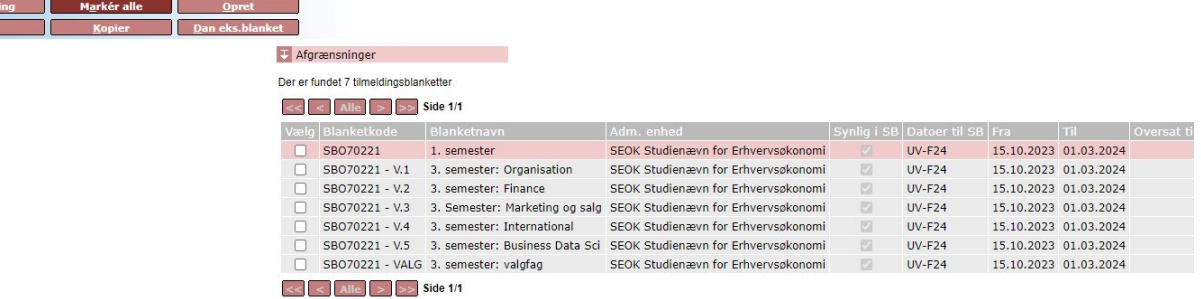

• Visning af versionsblanketter i STADS selvbetjening:

 $\frac{1}{1 + \epsilon}$ 

#### Tilmeldingsblanket

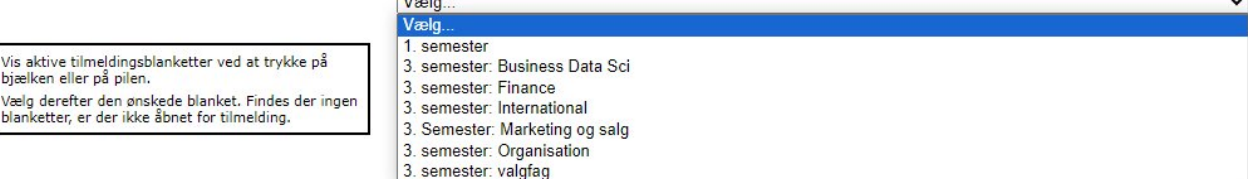

### <span id="page-5-0"></span>**2.2.Eksamensblanketter**

Når man er færdig med blanketten til undervisningstilmeldingen, skal der dannes en tilsvarende eksamensblanket. Dette gøres i undervisningsbilledet og kan gøres enten for hver blanket eller for flere på én gang.

Dan eks.blanket

Eksamenstype \* |

 $\overline{}$ 

**TIME** 

- Gå til **Undervisning** > **Blanketter og udbud** > **Opret/Vis/rediger tilmeldingsblanket**
- Udfyld **Administrativ enhed** og **Periode** > Klik på **Søg**

#### 2.2.1. Dan en enkelt eksamensblanket via undervisningsblanketten

Inde fra undervisningsblanketten kan man vælge at danne eksamensblanketten med det samme.

- Vælg **Dan eks.blanket**
- Indtast eller vælg **Eksamenstype**: O
- Klik på **Gem**

**OBS** Der kommer ikke nogen besked om, at eksa- mensblanketten mensblanketten er dannet. Den er lavet og man kan altid kontrollere det senere.

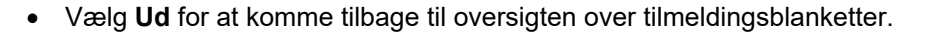

#### 2.2.2. Dan flere eksamensblanketter på én gang

I oversigten over undervisningsblanketter kan man danne eksamensblanketter for én eller flere blanketter.

- Klik på **Marker alle** eller vælg de blanketter, der skal bruges
- Klik på **Dan eks.blanket**

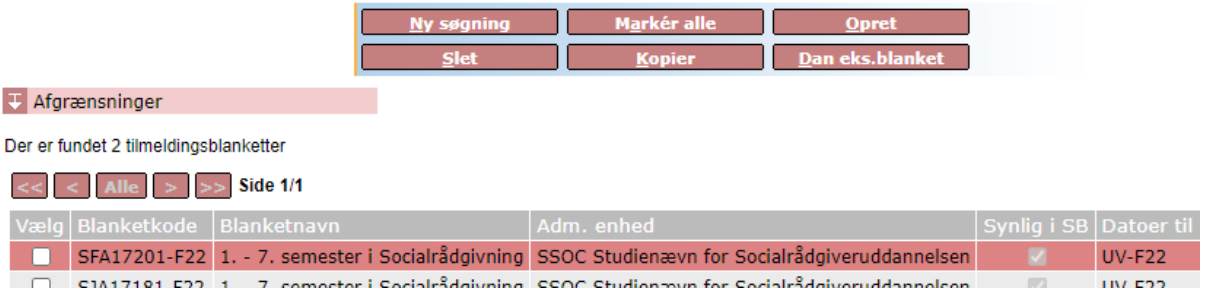

### 2.2.3. Se eksamensblanketterne

- Gå til **Eksamen** > **Blanketter og udbud** > **Vis/rediger tilm.blanket**
- Udfyld **Administrativ enhed** f.eks. SSOC
- Udfyld **Termin** f.eks. s22
- Udfyld **Eksamenstype** med o for ordinær
- Klik på **Søg** eller **Opret**.

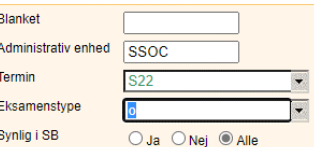

Nu ligner skærmbilledet det fra undervisning med næsten de samme funktioner.

**OBS** ændringer i eksamensblanketter bliver **IKKE** kopieret over i undervisningsblanketterne og omvendt. Hvis det er nødvendigt at rette i blanketten, så slet eksamensblanketten, ret i undervisningsblanketten og dan eksamensblanketten på ny.

## <span id="page-6-0"></span>**3. Ret og/eller slet en blanket**

### <span id="page-6-1"></span>**3.1.Ret indholdet i en blanket (tilføj/fjern enkelte aktiviteter)**

Se punktet [Tilpas udvalget af undervisningsaktiviteter \(fjern eller tilføj\)](#page-4-0)

**OBS** Er der allerede dannet en eksamensblanket skal den enten rettes eller slettes og dannes på ny.

#### <span id="page-6-2"></span>**3.2.Slet indholdet i en blanket (inden eftertilmeldingsperioden)**

Er der store ændringer i studieordningen kan det være nemmere at starte forfra på blanketten.

- Gå til **Undervisning > Blanketter og udbud > Opret/vis/rediger tilmeldingsblanket**
- Udfyld **Administrativ enhed** og **Periode** og klik på **Søg**
- Find blanketten der skal ændres og dobbeltklik på den for at åbne den
- Klik på **Vis/tilføj elem.**
- Klik på **Markér alle**
- Klik på **Slet**.

• Klik på **Ud**

• **Gem**

Vis/tilføj elem. TT198: Vis element Blanket kode SFA17201-F22 SSOC Studienævn for Socialrådgiveruddannelser Adm enhed Periode f22 Forårssemestret 2022 Aktivitet/gruppe II  $\overline{a}$ 

Herefter kan man tilføje aktiviteter ved at følge punktet [Tilføj undervisningsaktiviteter og tilknyt studieordning](#page-3-2)

**OBS** Er der allerede dannet eksamensblanket, slettes denne og der dannes en ny.

### <span id="page-7-0"></span>**3.3.Slet en undervisningsblanket (oprettet ved en fejl)**

- Gå til **Undervisning > Blanketter og udbud > Opret/vis/rediger tilmeldingsblanket**
- Udfyld **Administrativ enhed** og **Periode**
- Klik på **Søg**
- Find blanketten der skal ændres og dobbeltklik på den for at åbne den
- Slet indholdet i blanketten (se punktet [Slet indholdet i en blanket \(inden eftertilmeldingsperio](#page-6-2)[den\)](#page-6-2))
- Ret **Synlig i SB** til **Nej**

Blanketten kan nu slettes men det er ikke nødvendigt da den ikke er synlig for de studerende.

### <span id="page-7-1"></span>**3.4.Slet en eksamensblanket**

Ved store ændringer kan det være nemmere at starte forfra på undervisningsblanketten og så danne eksamensblanketten igen.

- Gå til **Eksamen** > **Blanketter og udbud** > **Vis/rediger tilm.blanket**
- Udfyld **Administrativ enhed, Termin** og **Eksamenstype**
- Klik på **Søg**
- Klik på **Marker alle** eller vælg de blanketter, der skal bruges
- Klik på **Slet**

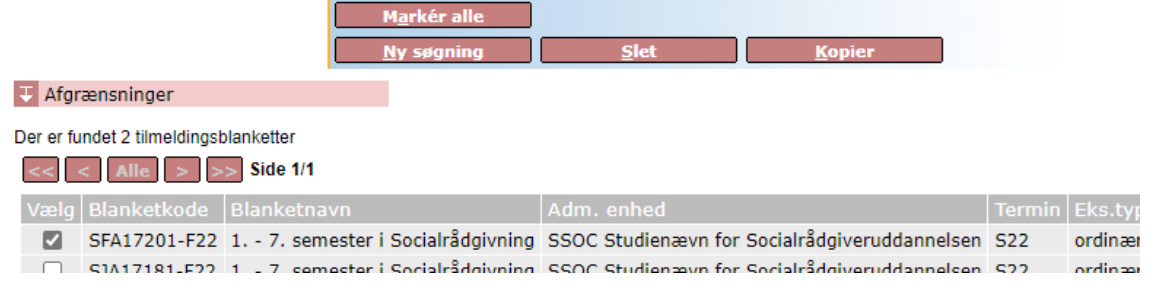

# <span id="page-7-2"></span>**OVERORDNEDE RAMMER**

Vejledningen er udarbejdet i overensstemmelse med Aalborg Universitets [Regler om tilmelding til undervis](https://www.haandbog.aau.dk/dokument/?contentId=346201)[ning og prøver samt merit ved Aalborg Universitet.](https://www.haandbog.aau.dk/dokument/?contentId=346201)

## <span id="page-7-3"></span>**KONTAKT / ANSVAR**

I tilfælde af spørgsmål eller uklarheder, bedes I kontakte [Studiedata](https://www.studieservice.aau.dk/om/su-sps-studiedata-medarbejdere/) via mail: [studiedata@adm.aau.dk](mailto:studiedata@adm.aau.dk)

## <span id="page-7-4"></span>**BEGREBSDEFINITIONER**

**Udbud** er muligheden for at tilmelde studerende til undervisning/eksamen. Alle aktiviteter udbydes uden hensyntagen til om der undervises/eksamineres i dem, det semester. De studerende vil kun selv kunne tilmelde sig via blanketter men studieadministrative medarbejdere vil kunne tilmelde til alle aktiviteter.

**Blanketter** er grundlaget for hvilke studieordninger/aktiviteter de studerende kan se i STADS Selvbetjening (SB).

# <span id="page-7-5"></span>**BILAG**

Intet.